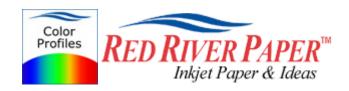

### Photoshop CS4 – Epson – Windows

Color profiles are pieces of software that contain the color space, or dynamic range of a particular printer, ink, and paper combination. Printer color profiles are crucial to a color-managed workflow that results in accurate and consistent color reproduction.

#### **Download the Profile**

Click on the link for your printer and Red River inkjet paper. You will be prompted to download a file. We recommend having it go to your desktop or other readily available location on the hard drive.

## Open the ZIP file

We use a program to create universal ZIP files. They work with the native unzip software provided by Microsoft and Apple.

#### Install the Profile

The ICC files must be placed in the proper folder for your editing application to see and use them.

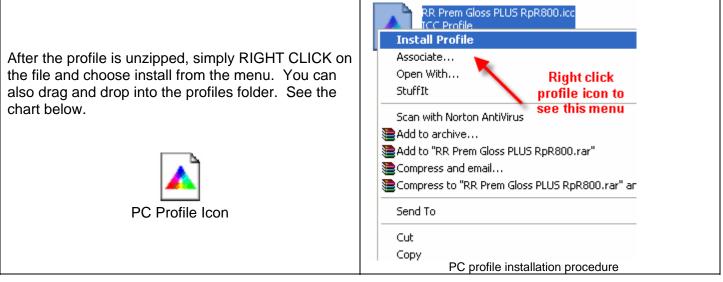

| OS            | ICC File Location                    |
|---------------|--------------------------------------|
| Win 98/ME     | Windows/System/Color                 |
| Win NT/2000   | Windows/System32/Spool/Drivers/Color |
| WinXP / Vista | Windows/System32/Spool/Drivers/Color |

## Using Red River Paper profiles with your Epson printer

From Photoshop choose File > Print or hit Ctrl + P on your keyboard and this dialog appears.

| Copies: 1<br>Page Setup Color Handling:<br>Position<br>Color Handling:<br>Photoshop Manages Colors                                                                                                    | Printer: Canon iPF5100       | Color Management                                                   |
|----------------------------------------------------------------------------------------------------|------------------------------|--------------------------------------------------------------------|
| Photoshop Manages Colors   Iop: 2.388   Left: 1.138   Scaled Print Size   Scale to Fit Media   Scale: 100%   Height: 6   Width: 6   Print Resolution: 240 PPI   Print Selected Area   Bounding Box                                                          | Copies: 1                    | (Profile: Adobe RGB (1998))<br>Proof<br>(Profile: N/A)             |
| Scaled Print Size   Scale to Fit Media   Scale:   100%   Height:   6   Width:   6   Print Resolution:   240 PPI    Canon iPF5100 Premium Matte Paper Hig   Rendering Intent:  Relative Colorimetric  Working CMYK  Simulate Paper Color  Simulate Black Ink | ☑ ⊆enter Image<br>Iop: 2.388 | Remember to disable color management<br>in the printer dialog box. |
| Scale to Fit Media   Scale:   100%   Height:   6   Width:   6   Print Resolution:   240 PPI                                                                                                    |                              |                                                                    |
| Width:     6       Print Resolution:     240 PPI       Print Selected Area       Bounding Box                                                                                                    |                              | Relative Colorimetric                                              |
| Print Resolution: 240 PPI     Simulate Paper Color       Print Selected Area     Simulate Black Ink                                                                                                    | Height: 6 🖉                  | Proof Setup:                                                       |
| Print Selected Area  Bounding Box                                                                                                    |                              |                                                                    |
|                                                                                                    | Print Selected <u>A</u> rea  |                                                                    |
|                                                                                                    |                              |                                                                    |

In the Color Handling area set the following:

- 1) Color Handling: Photoshop Manages Color
- 2) Printer Profile: Choose the profile for your paper and printer
- 3) Rendering Intent: We recommend Relative Colorimetric or Perceptual
- 4) Black Point Compensation should be checked

Click the Page Setup button to open the your printer's properties dialog.

## **Epson Printer Properties**

Depending on your printer, you will see one of these printer properties dialogs.

Here we are instructing Epson to shut down its color management features so Photoshop can take over.

Change Color Management to ICM > Off (No Color Adjustment)

| 💝 EPSON Stylus Photo R800 Properties                        |                                                |  |  |  |
|-------------------------------------------------------------|------------------------------------------------|--|--|--|
| 🙀 Main 🥶 Page Layout 🙀 Maintenance                          |                                                |  |  |  |
| Paper & Quality Options                                     | Color Management<br>C Color Controls           |  |  |  |
| Premium Glossy Photo Paper                                  | <ul> <li>PhotoEnhance</li> <li>ICM </li> </ul> |  |  |  |
| Letter (8 1/2 x 11 in)                                      | ICC/ICM Profile     Off (No Color Adjustment)  |  |  |  |
| Orientation                                                 | C Applied by Printer Software                  |  |  |  |
| Print Options                                               |                                                |  |  |  |
| Gloss Gloss High Speed Gloss Figure Smoothing Frint Preview |                                                |  |  |  |
| Custom Settings 💌 Save Setting                              | Show this screen first                         |  |  |  |
| Reset Defaults Online Support                               | Basic                                          |  |  |  |
|                                                             | OK Cancel Help                                 |  |  |  |

# Using Red River Paper profiles with your Epson printer

Change Color Management to ICM > Off (No Color Adjustment)

| Advanced                                                                                                    |                                                                                                    |
|----------------------------------------------------------------------------------------------------|----------------------------------------------------------------------------------------------------|
| Advanced<br>Media Type<br>Premium Luster Photo Paper (250)<br>Color<br>Color<br>Print Quality SuperFine - 1440dpi<br>MicroWeave<br>Super(x)<br>Flip Horizontal<br>Flip Horizontal<br>Color<br>Flip Horizontal<br>Color<br>Color | <ul> <li>Printer Color Management</li> <li>Color Controls</li> <li>PhotoEnhance</li> <li>Off (No Color Adjustment)</li> <li>ICM</li> </ul> |
| Paper Config Save Settings                                                                                                    | OK Cancel Help                                                                                                    |

## Using Red River Paper profiles with your Epson printer

Change Mode to - Off (No Color Adjustment)

| 🖶 Epson Stylus Photo R3000 Printing Preferences |                            |  |  |  |
|-------------------------------------------------|----------------------------|--|--|--|
| 🗂 Main 🗊 Page Layout 🥢 Utility                  |                            |  |  |  |
| Select Setting : Current Settings               | Save/Del                   |  |  |  |
| Media Settings                                  | ]                          |  |  |  |
| Ink :(T) Photo Black Ink                        | ← Custom Settings          |  |  |  |
| Media Type : Premium Photo Paper Ser            | ni-Gloss   Paper Config    |  |  |  |
| Color : Color                                   | -                          |  |  |  |
| Print Quality : Quality Options                 |                            |  |  |  |
| Mode :(J) Off (No Color Adjustmen               |                            |  |  |  |
| Paper Settings                                  |                            |  |  |  |
| Source : Sheet                                  | <b>~</b>                   |  |  |  |
| Size : US B (11 x 17 in)                        | User Defined               |  |  |  |
| Borderless                                      |                            |  |  |  |
| _ Ink                                           | evels                      |  |  |  |
| Print Preview                                   |                            |  |  |  |
| Layout Manager                                  |                            |  |  |  |
| ,                                               | Y VLM LC VM C LLK LK PK MK |  |  |  |
| Reset Defaults(Y) Version 6.70                  |                            |  |  |  |
| ок                                              | Cancel Apply Help          |  |  |  |

Now click OK until you are back at Photoshop's print with preview. We do this extra work to insure that Photoshop has not modified your color management choices (which it has a nasty habit of doing randomly).

The settings described above should be followed closely or you will have less than satisfactory results.

For more information go to http://www.redriverpaper.com/profiles

Email us: <a href="mailto:advice@redriverpaper.com">advice@redriverpaper.com</a>

Call us: 888-248-8774